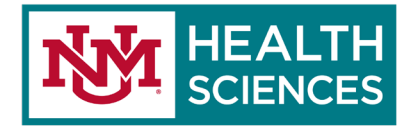

## **SEND A DELAYED/SCHEDULED MESSAGE IN OUTLOOK 365 WEB APP**

Please see [Tips for Microsoft 365.](https://support.microsoft.com/en-us/tips/home)

This following **Send later** feature allows you to send a composed email message at a later date and time.

- 1. On the left navigation pane of your Outlook 365 web app, click the **New message** button.
- 2. On the bottom taskbar of your new message, click on the down arrow physically located on the **Send** button.
- 3. Click **Send later** from the drop-down menu.
- 4. *"Set date and time"* dialog box will open.
- 5. Next, select your preferred date and time that you would like the message to be sent.
- 6. Click **Send** when finished.